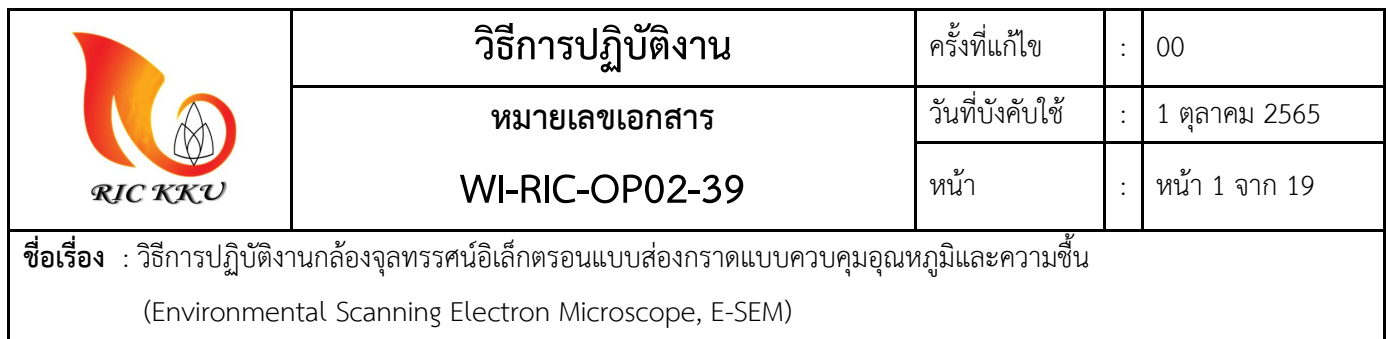

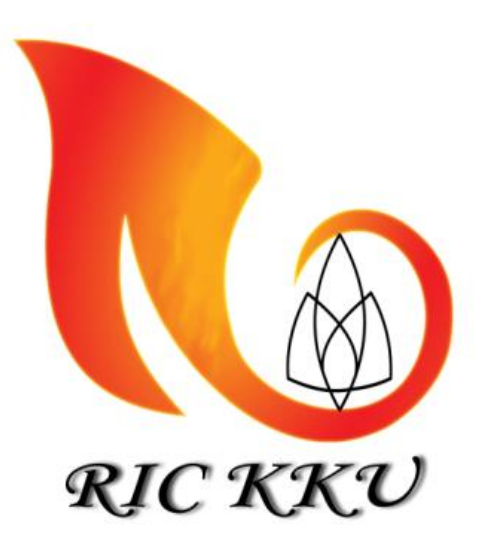

# **วิธีการปฏิบัติงานกล้องจุลทรรศน์อิเล็กตรอนแบบส่องกราดแบบ ควบคุมอุณหภูมิและความชื้น**

## **(Environmental Scanning Electron Microscope, E-SEM) ศูนย์เครื่องมือวิจัย มหาวิทยาลัยขอนแก่น**

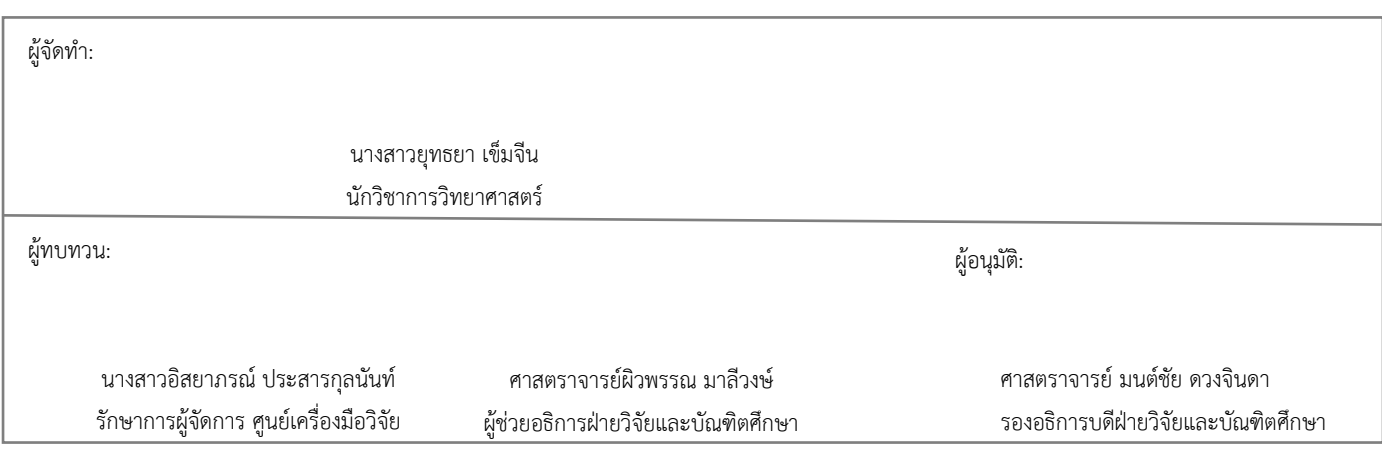

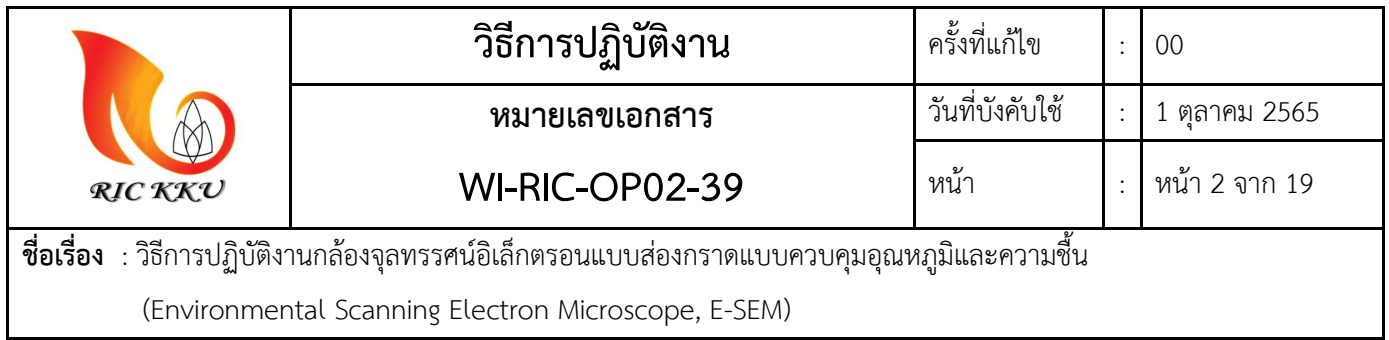

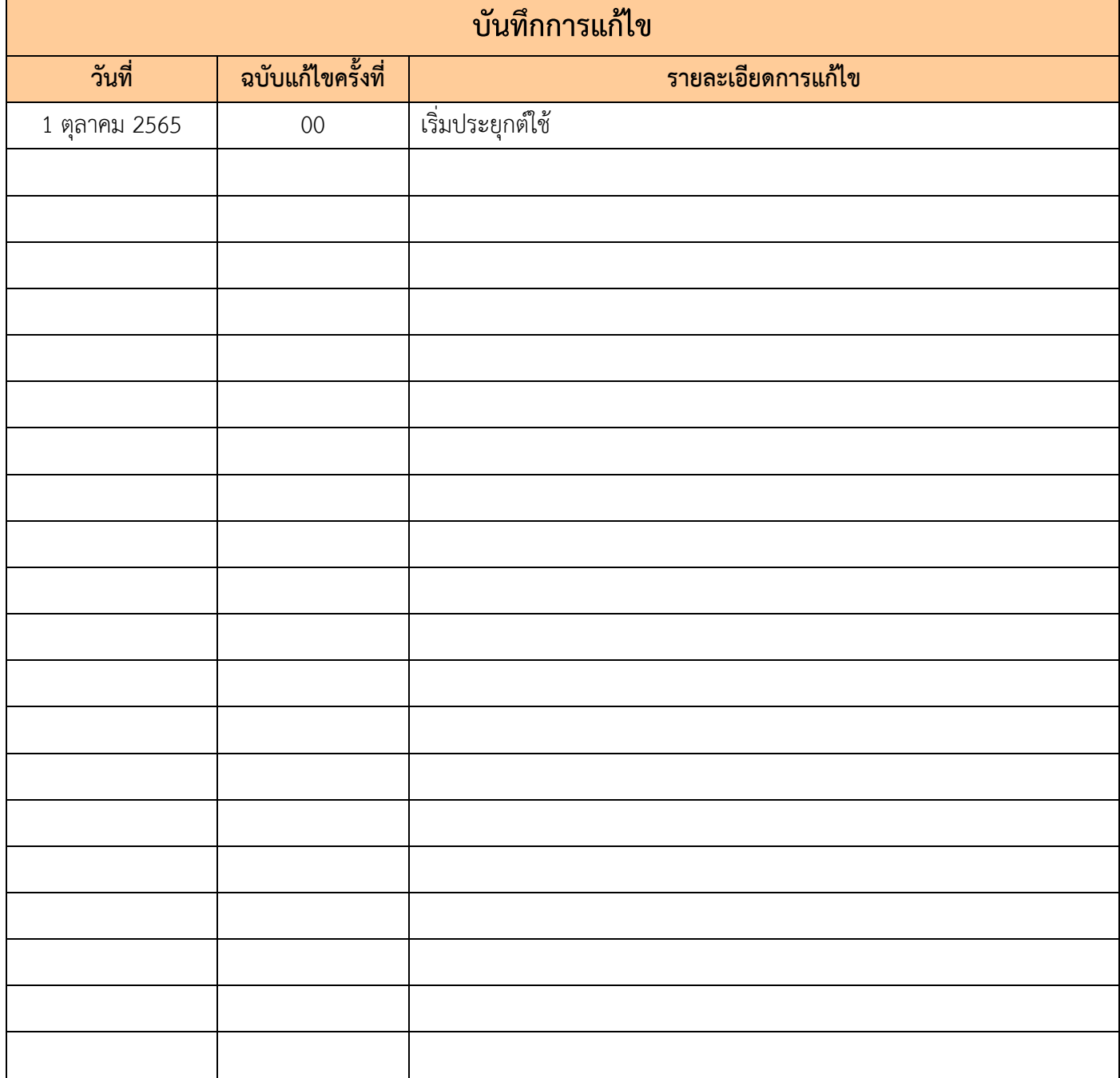

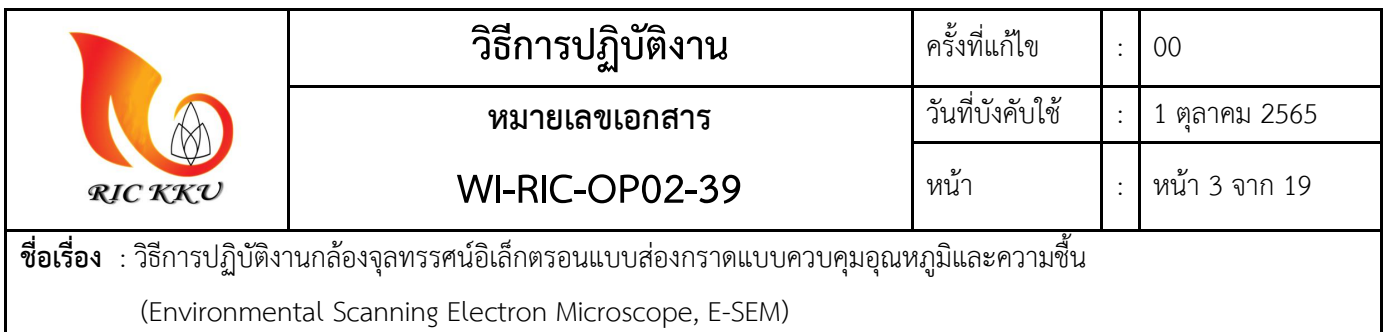

#### **1. วัตถุประสงค์ (OBJECTIVE)**

เพื่อเป็นมาตรฐานวิธีปฏิบัติงานในการใช้งานกล้องจุลทรรศน์อิเล็กตรอนแบบส่องกราดแบบควบคุมอุณหภูมิและ ความชื้น (Environmental Scanning Electron Microscope, E-SEM)

#### **2. ขอบเขต (SCOPE)**

้วิธีปฏิบัติงานนี้ใช้สำหรับการให้บริการกล้องจุลทรรศน์อิเล็กตรอนแบบส่องกราดแบบควบคุมอุณหภูมิและความชื้น (Environmental Scanning Electron Microscope, E-SEM) ของศูนย์เครื ่องมือวิจัย มหาวิทยาลัยขอนแก่น ้ครอบคลุมการปฏิบัติงาน โดยเริ่มตั้งแต่ ส่วนประกอบของเครื่อง ขั้นตอนการปฏิบัติงาน และการดูแลรักษา เครื่องมือให้มีสภาพพร้อมใช้งาน

## **3. เอกสารอ้างอิง (REFERENCE DOCUMENTS)**

- 3.1 เอกสารระเบียบปฏิบัติงานเรื่อง การบำรุงรักษาเชิงป้องกัน และสอบเทียบเครื่องมือวิจัย (QP-RIC-OP-01)
- 3.2 เอกสารระเบียบปฏิบัติงานเรื่อง การให้บริการเครื่องมือ วิเคราะห์ตัวอย่าง และรายงานผล (QP-RIC-OP-02)
- 3.3 คู่มือกล้องจุลทรรศน์อิเล็กตรอนแบบส่องกราดแบบควบคุมอุณหภูมิและความชื้น (Environmental Scanning Electron Microscope, E-SEM) (SD-RIC-OP02-11)

## **4. ค าจ ากัดความ (DEDINITION)**

- 4.1. ตัวอย่าง คือ ชิ้นงานที่จะนำมาตรวจสอบซึ่งต้องมีลักษณะทางกายภาพที่มั่นคงแข็งแรงไม่หลุดออกระหว่าง ึการทดสอบ สามารถทดสอบในตัวอย่างที่ไม่นำไฟฟ้าหรือหรือมีความชื้นได้
- 4.2. ผลการวิเคราะห์คือ ข้อมูลจากการทดสอบด้วยกล้องจุลทรรศน์อิเล็กตรอนแบบส่องกราด ได้แก่ ภาพถ่ายใน โหมด Secondary Electron, Backscattered Electron และข้อมูลการวิเคราะห์ธาตุในโหมดEnergy Dispersive X-Ray Spectroscopy (EDS) ประกอบไปด้วย กราฟแสดง peak ของธาตุที ่พบ ข้อมูลแสดง เปอร์เซ็นต์ของธาตุที่พบโดยน้ำหนักและโดยอะตอม
- 4.3. Working Distance (WD) คือ ระยะจากปลาย Column ถึงจุด focus บนพื้นผิวตัวอย่าง

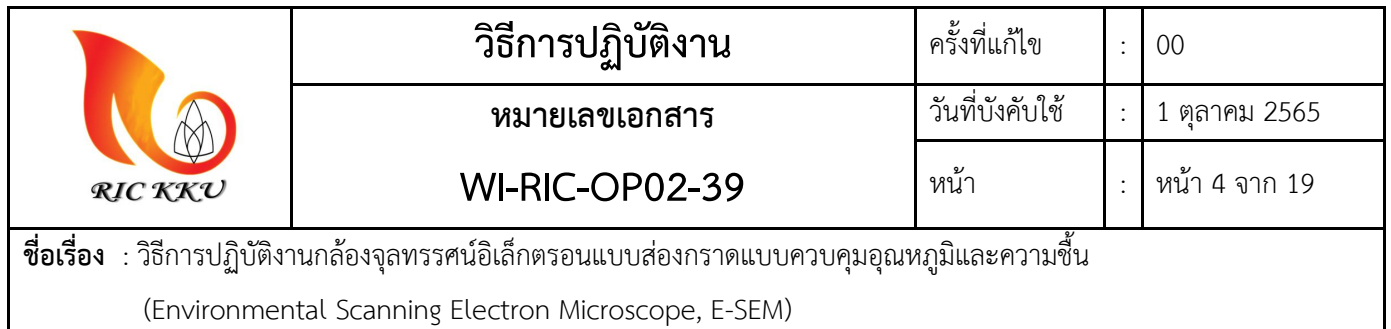

## **5. ขั้นตอนการจองใช้งานเครื่องซีลซองอลูมิเนียมฟอยล์**

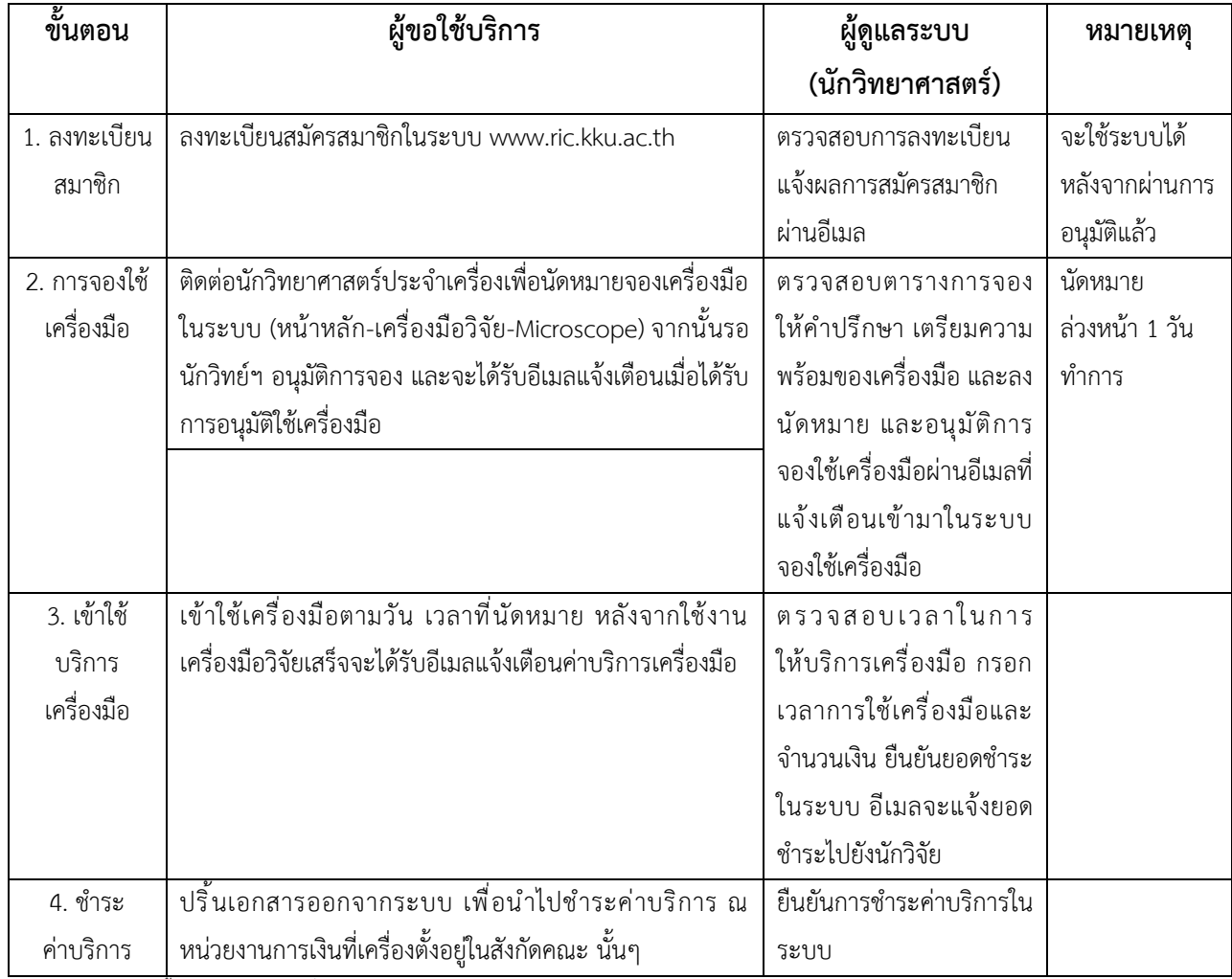

\*หมายเหตุ: อ้างอิงขั้นตอนจากเว็บศูนย์เครื่องมือวิจัย มหาวิทยาลัยขอนแก่น

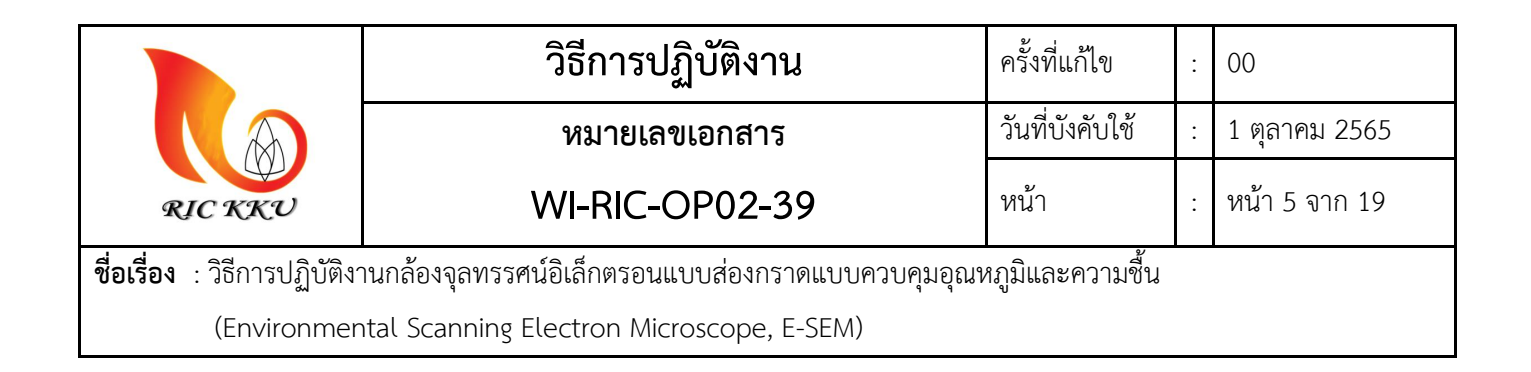

#### **6. ส่วนประกอบของเครื่อง**

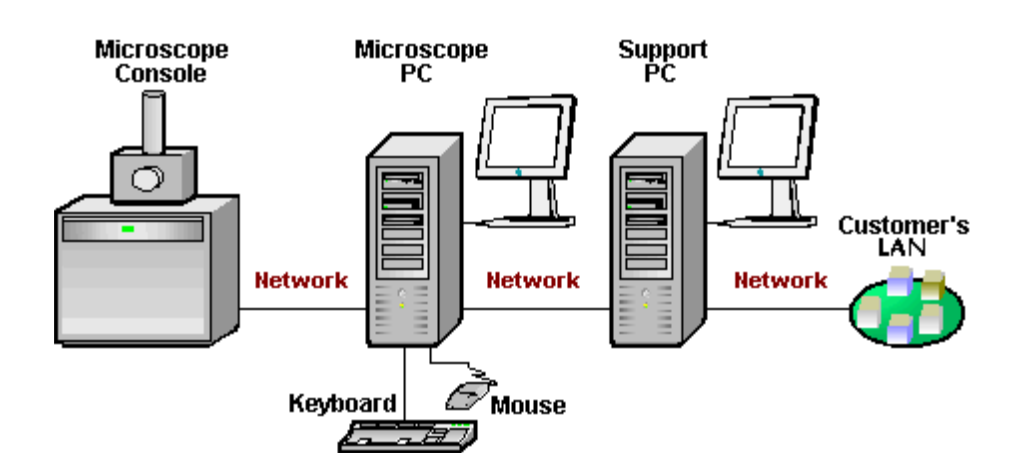

**7. ชุดควบคุมเครื่อง E – SEM** 

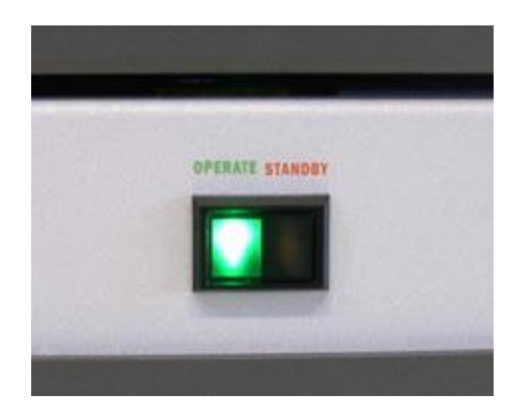

#### **ปุ่มเปิด - ปิด เครื่อง E – SEM**

- แสดงสีเขียว คือ เครื่องพร้อมทำงานเป็นปกติ

- สีเหลือง คือ Standby system เครื่องจะตัดการเชื่อมต่อระหว่างซอฟแวร์กับตัวกล้องและระบบอื่นๆ ยกเว้นความดันในระบบจะรักษาไว้ในรูปแบบ High Vacuum ถ้าไม่มีการใช้งานให้ปรับมาอยู่ในโหมดนี้

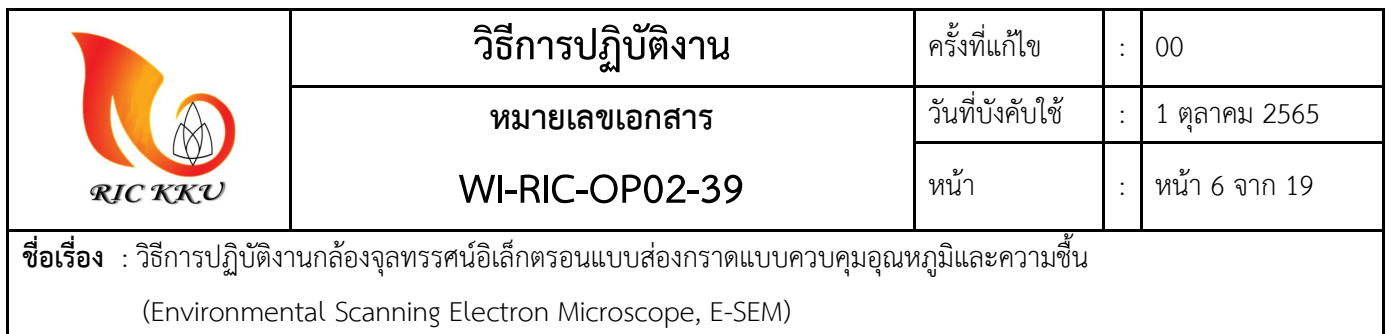

- ถ้ามีแสดงสัญญาณไฟ คือ เครื่องถูกปิดระบบอย่างสมบูรณ์ จะใช้เมื่อเครื่องครบรอบการซ่อมบำรุงหรือมีการ ซ่อมแซมเครื่องมือตามความจำเป็น

## **Column SEM aperture selector**

ท าการปรับ aperture โดยการหมุนให้เข็มไปชี้ให้ตรงกับหมายเลขที่ต้องการใช้งาน

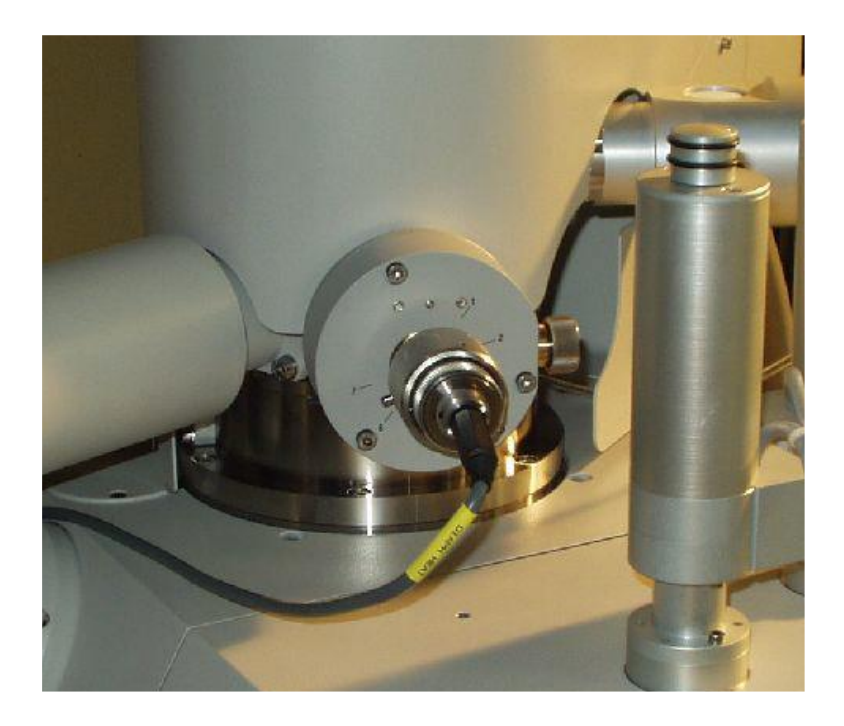

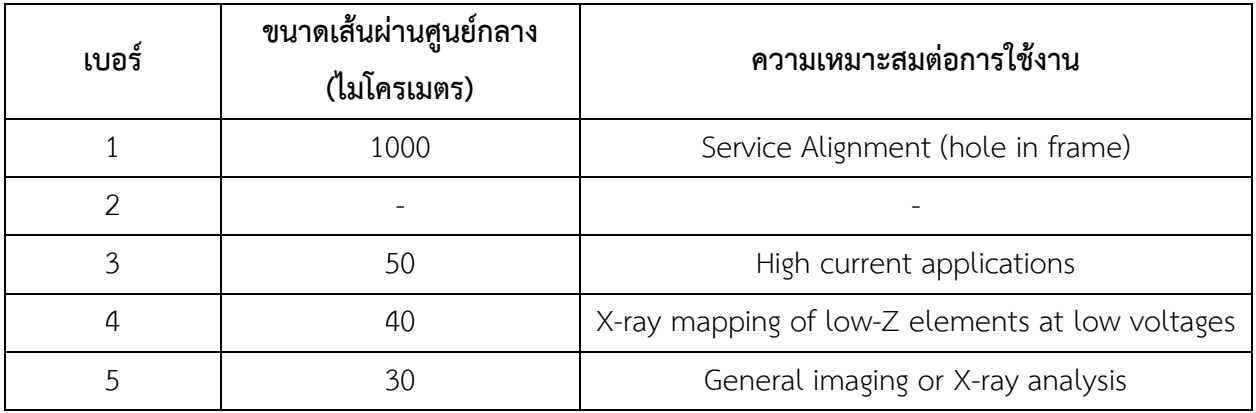

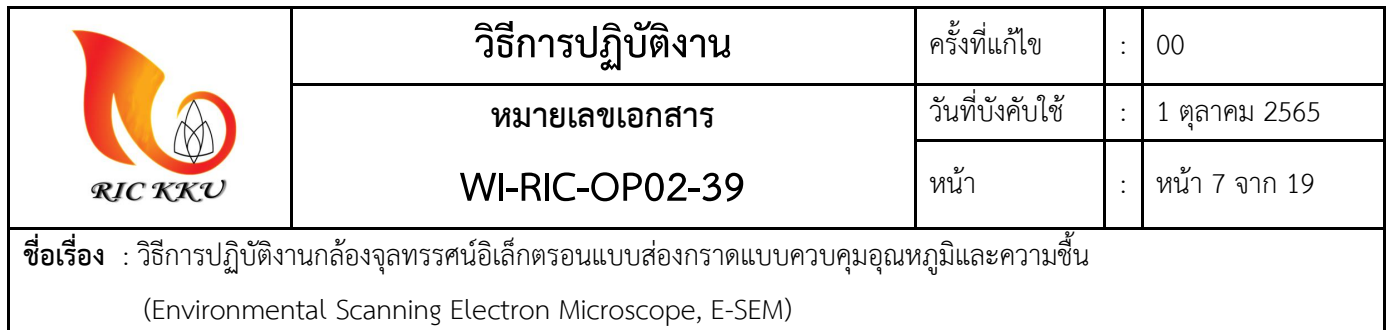

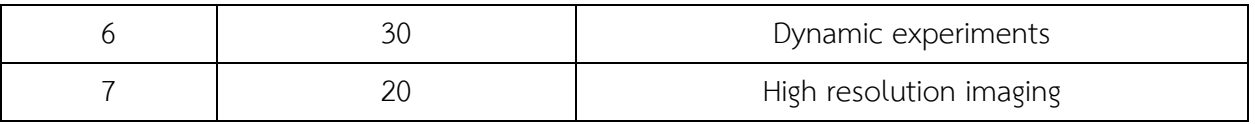

## **The Manual User Interface (MUI)**

ชุดควบคุมชุดนี้สามารถปรับโดยการหมุน ตาม-ทวน เข็มนาฬิกา

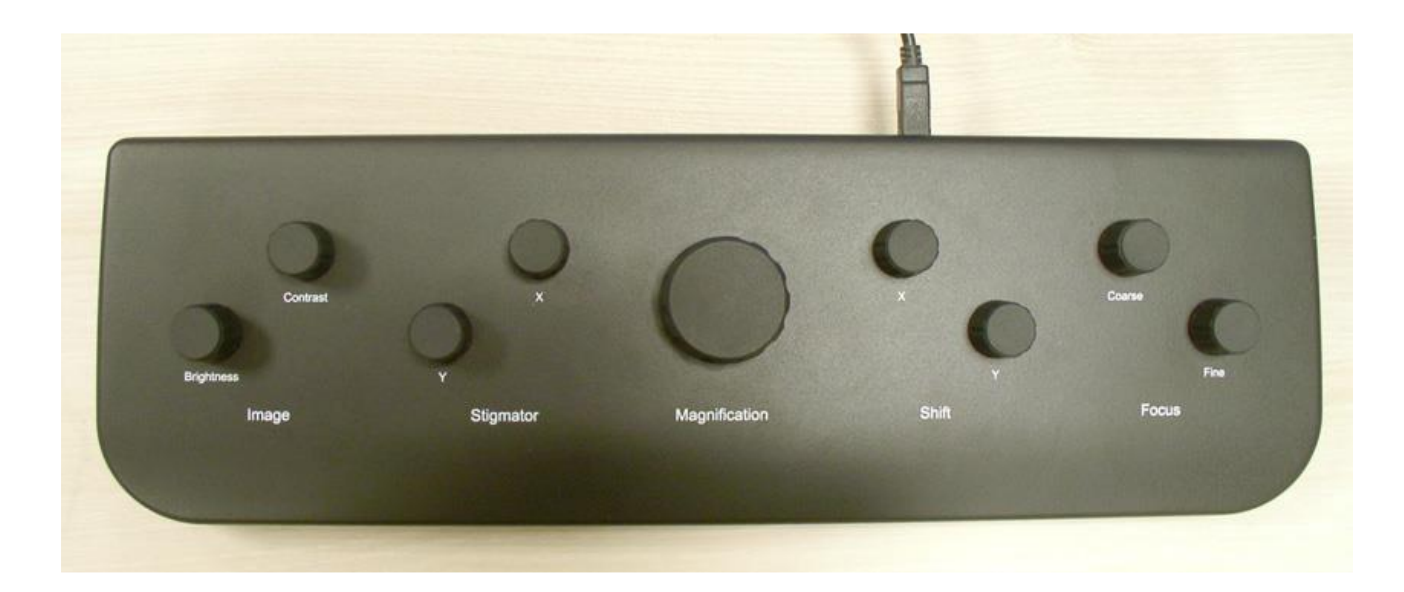

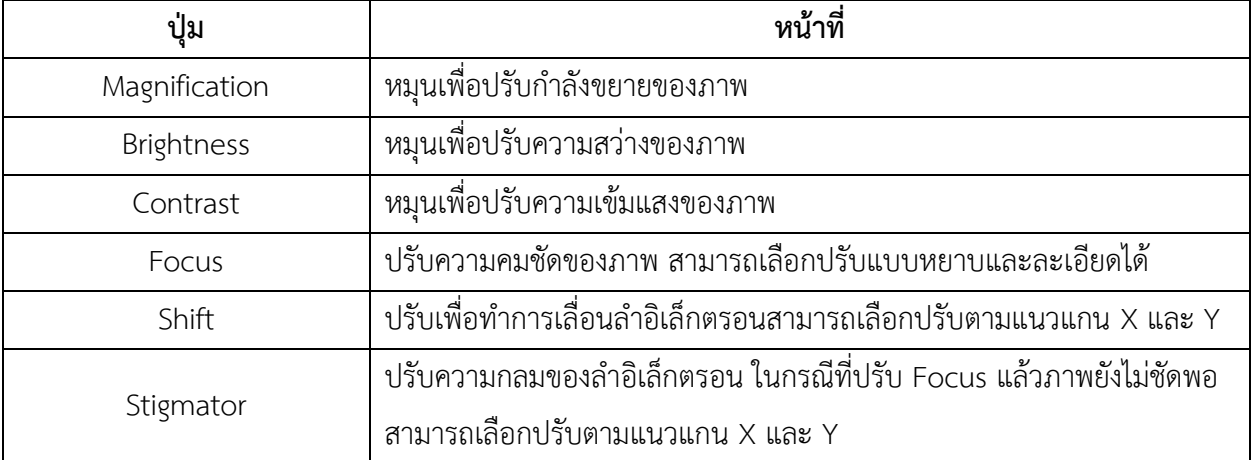

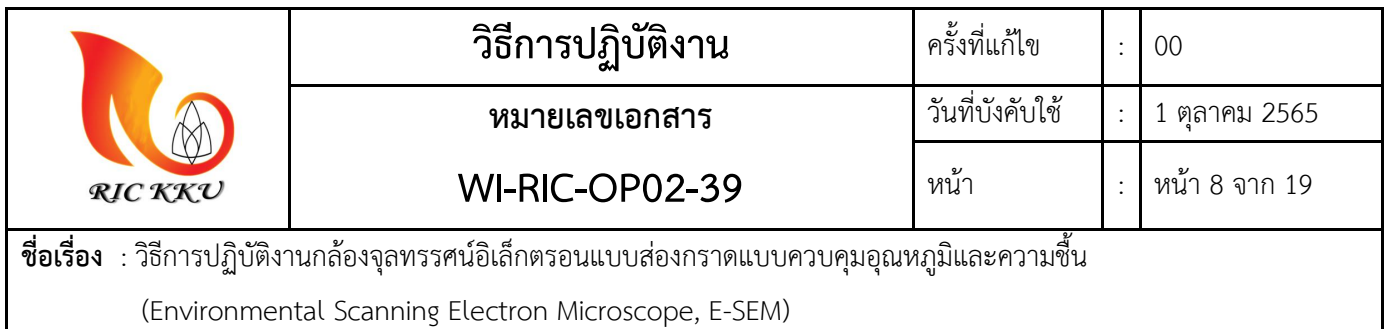

#### **8. ชุดหัวจัดสัญญาณ (Detector)**

ชุดรับสัญญาณอิเล็กตรอนแต่ชนิดจะทำหน้าที่รับสัญญาณที่แตกต่างกันตามระบบที่เลือกใช้งานโดยมีรายละเอียด ดังนี้

8.1. Everhart Thornley Detector (ETD)

เป็น detector หลักของเครื่อง E-SEM ในการวัดในรูปแบบ High Vacuum ถูกติดมากับตัวเครื่อง สามารถวัด สัญญาณได้ทั้ง Secondary Electrons (SE) และ Backscattered Electrons (BSE) และสามารถปรับค่า Grid Voltage ได้ในช่วง -240V ถึง +260V

#### 8.2. Low Vacuum Detector (LVD)

เป็น detector หลักของเครื่อง E-SEM ในการวัดในรูปแบบ Low Vacuum สามารถถอดเข้าออกได้ ทำงานที่ ความดัน 10 – 500 Pa และ Working Distance ที่เหมาะสม 3 – 10 มิลลิเมตร สามารถวัดสัญญาณได้ทั้ง Secondary Electrons (SE) และ Backscattered Electrons (BSE)

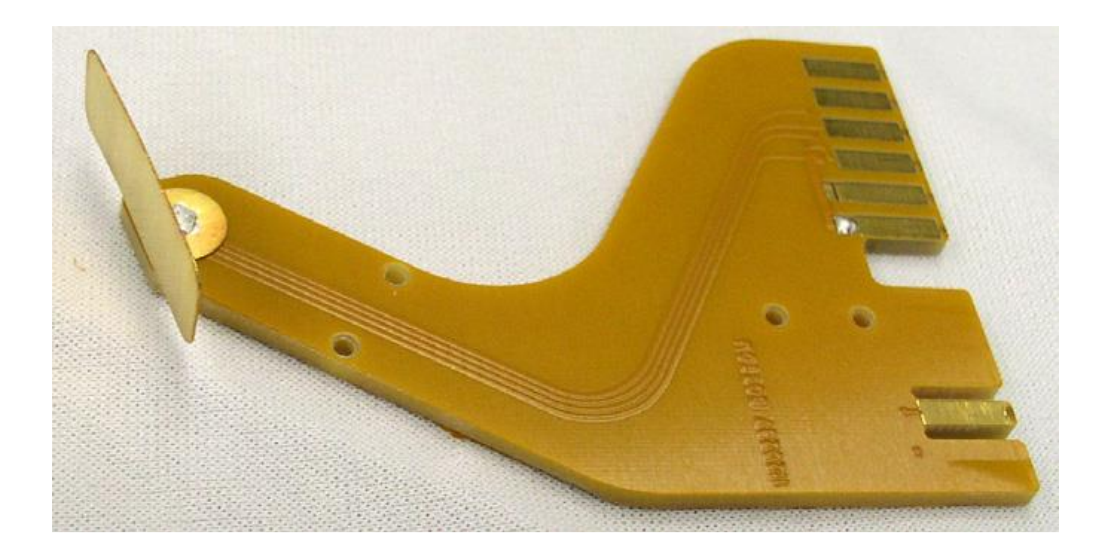

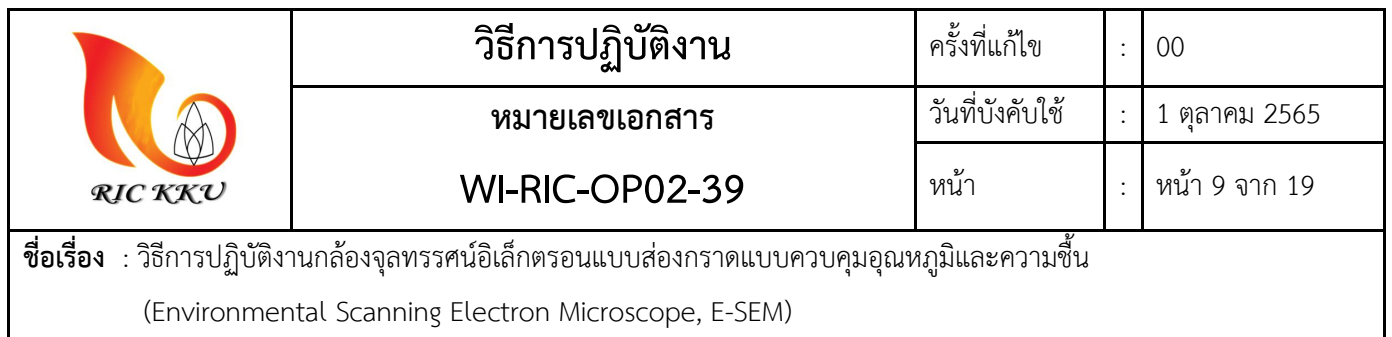

#### 8.3. Gaseous Secondary Electron Detector (GSED)

เป็น detector หลักของเครื่อง E-SEM ในการวัดในรูปแบบ E-SEM สามารถถอดเข้าออกได้ ทำงานที่ ความ ดัน 200 – 4000 Pa และ Working Distance ที่เหมาะสม 7 มิลลิเมตร สามารถวัดสัญญาณได้เฉพาะ Secondary Electrons (SE)

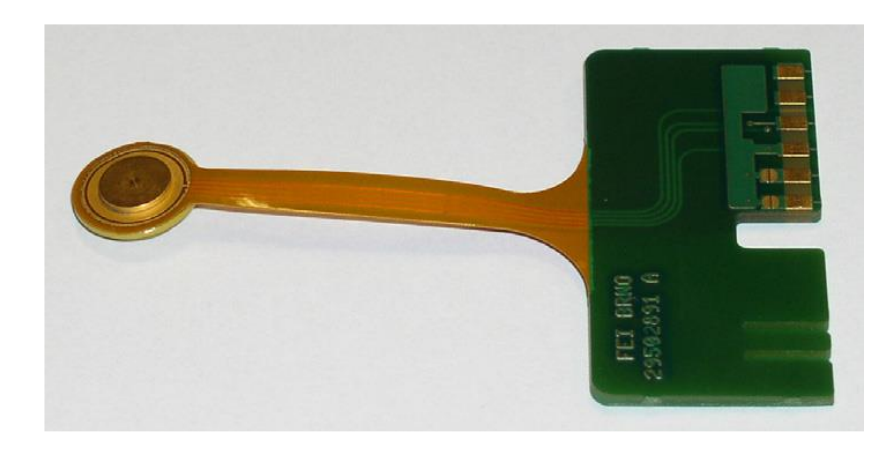

การติดตั้ง Detector ตามข้อ 8.2 และ 8.3 สามารถท าได้ดังภาพ

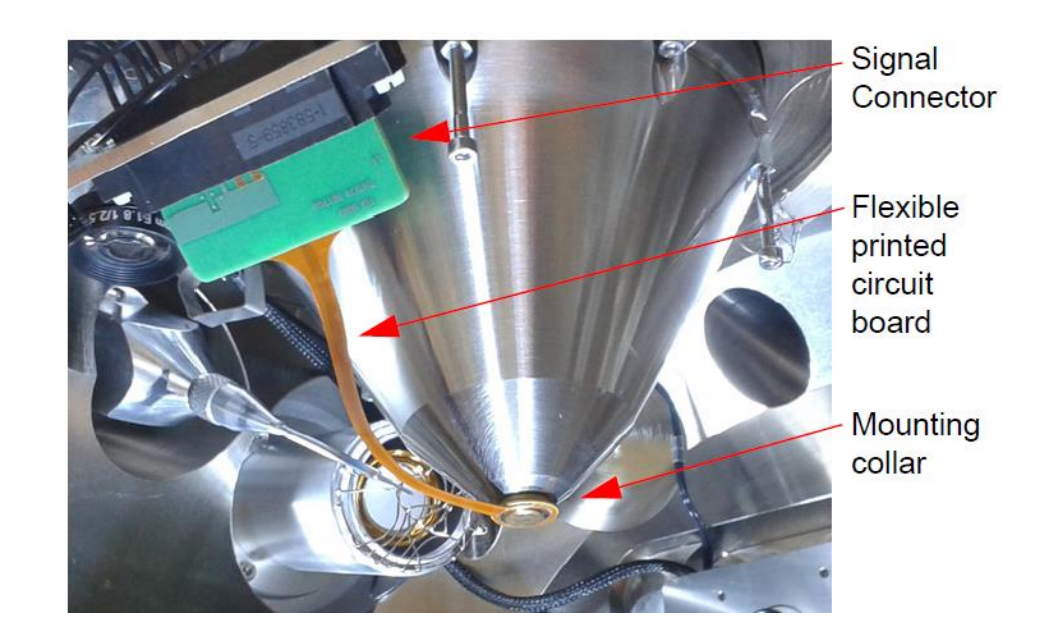

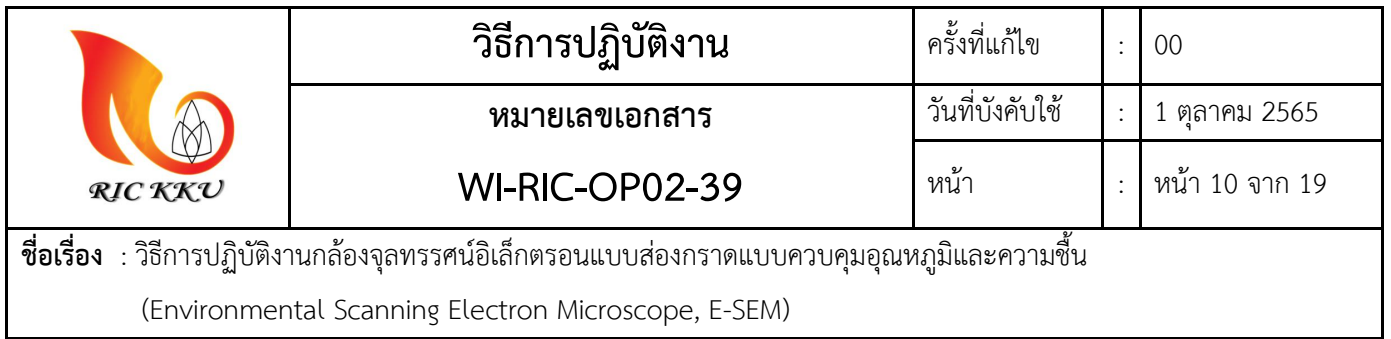

## ชุด Detector และอุปกรณ์อื่นๆ มีรายละเอียดดังนี้

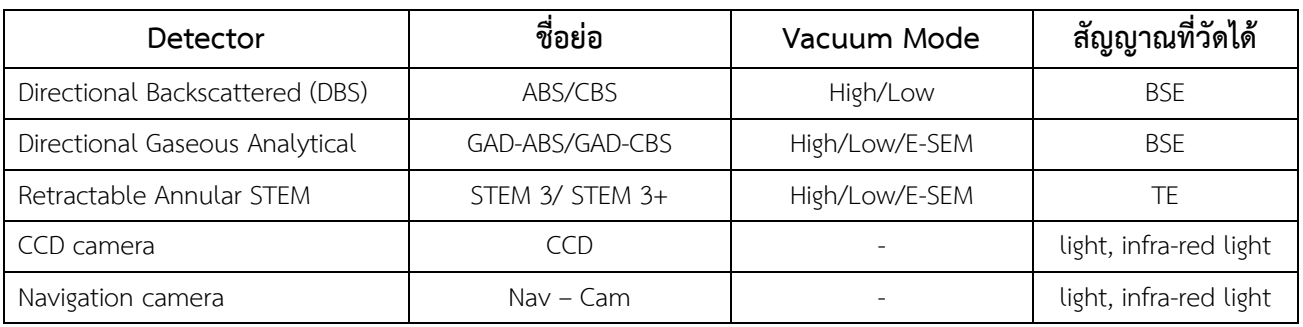

## **9. ชุดแท่นวางตัวอย่าง**

9.1 ชุดแท่นวางตัวอย่างมาตรฐาน

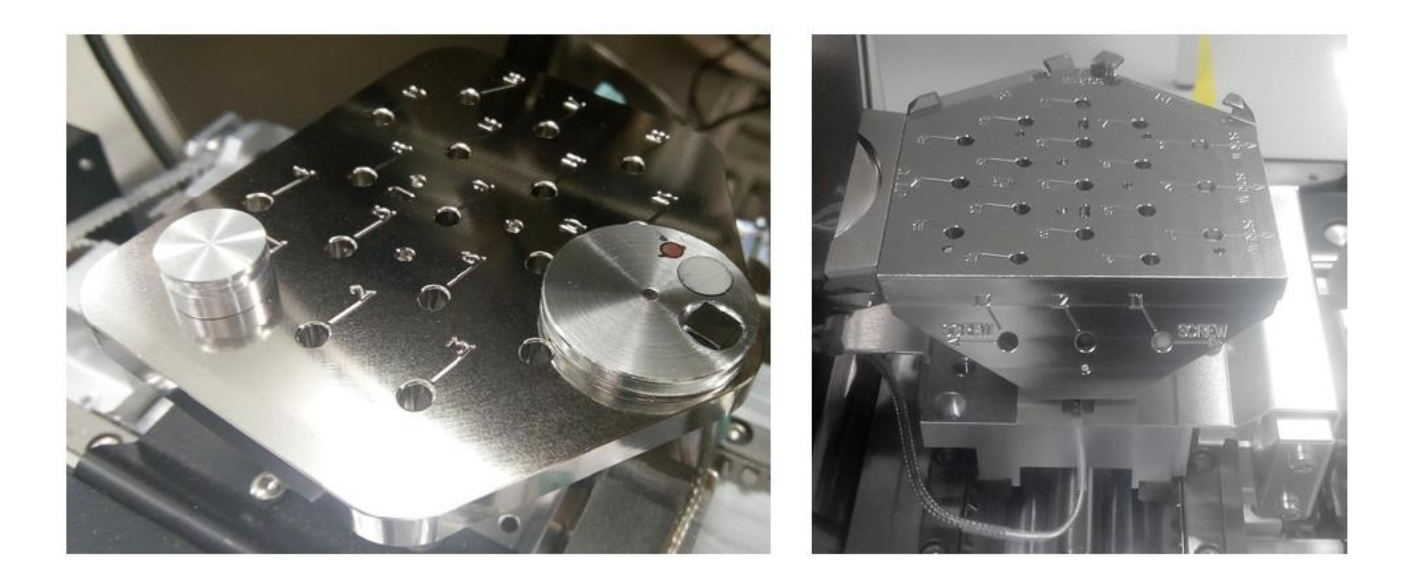

เป็นชุดแท่นวางตัวอย่างสำหรับทดสอบตัวอย่างทั่วไปที่ไม่ต้องการควบคุมอุณหภูมิ ได้ Multisample stub holder (รูปด้านซ้าย) และ Multipurpose stub holder (รูปด้านขวา) ซึ่งจะสามารถติดตัวอย่าง Cu grid ส าหรับทดสอบ STEM ได้

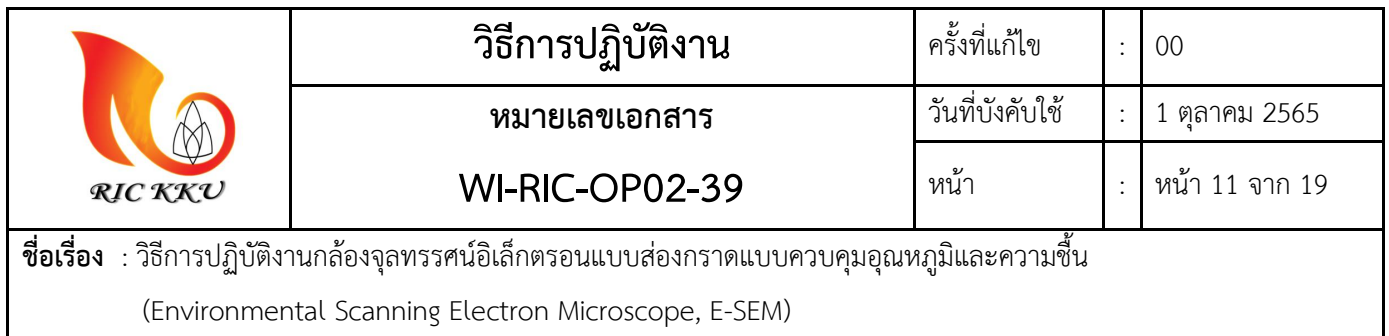

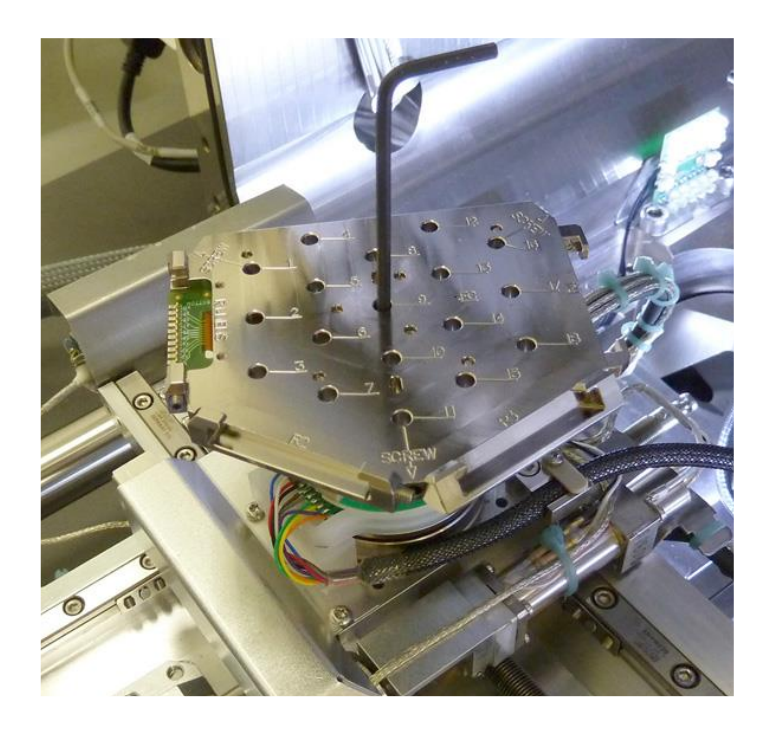

การติดตั้งชุดแท่นวางตัวอย่างทำได้โดยการวางแท่นวางตัวอย่างให้ตรงกับแท่นยึดแล้วหมุนล็อคตรงช่อง หมายเลข 9 ดังรูปด้านบน

9.2 Water cooled temperature stage

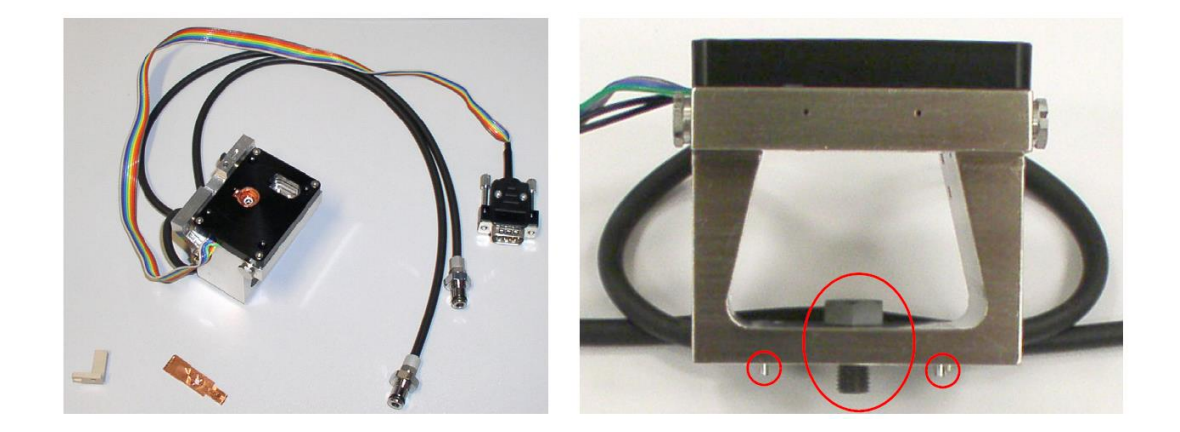

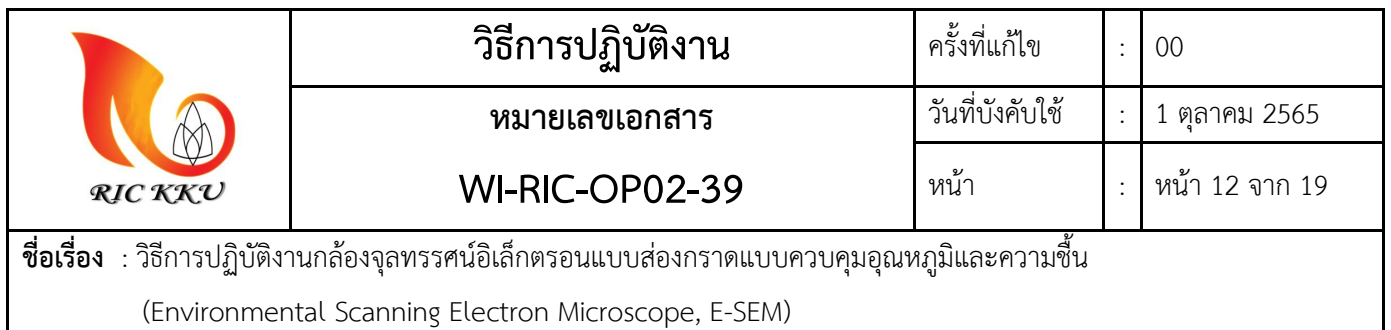

เป็นแทนวางตัวอย่างสำหรับทดสอบในโหมด E-SEM และ Wet-STEM สามารถควบคุมอุณหภูมิได้ระหว่าง -20 ถึง 50 องศาเซลเซียส การติดตั้งสามารถทำได้โดยยึดแท่นวางตัวอย่างกับแท่นยึดและหมุนล็อค จากนั้นต่อ ระบบน ้าและระบบไฟ เข้าตามช่องในรูปด้านล่าง ซึ่งอยู่ภายใน Vacuum Chamber ด้านซ้ายถ้ามองไปจากด้าน นอกตัวกล้อง

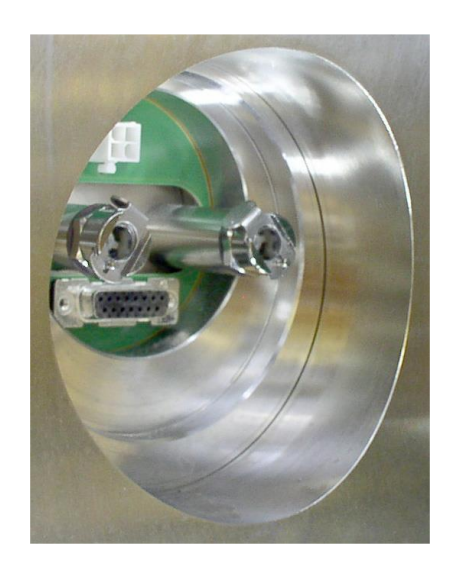

**10. ขั้นตอนการปฏิบัติงาน (PROCEDURE)**

## **10.1. การเปิดเครื่อง E – SEM**

- 10.1.1. เปิดคอมพิวเตอร์ทั้ง 2 ชุด
- 10.1.2. เปิดสวิทต์ที่ตัวเครื่อง E-SEM ให้เปลี่ยนจากไฟสีเหลือง เป็นเขียวดังรูป

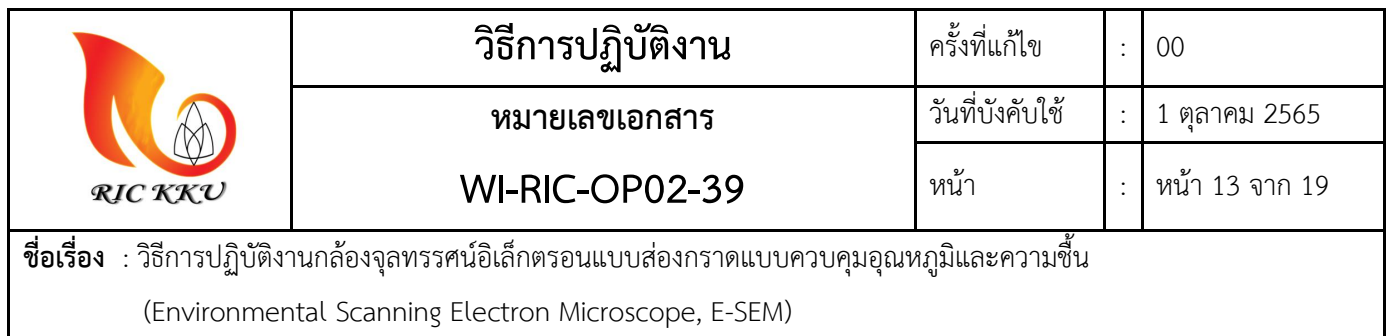

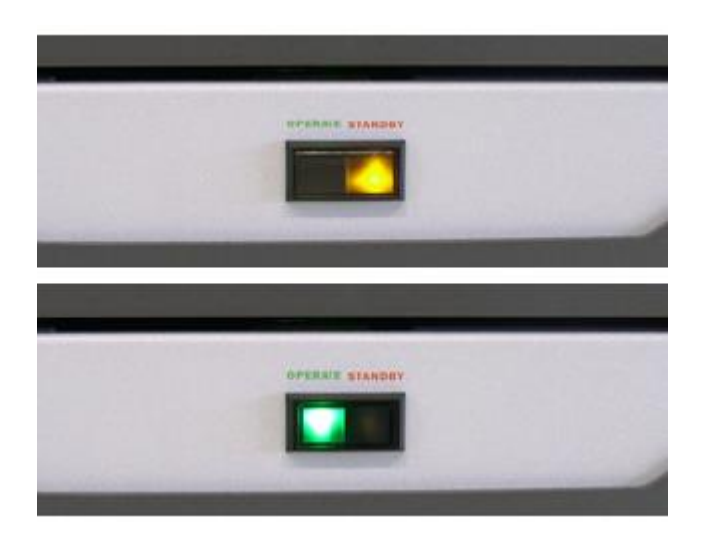

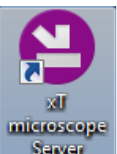

- 10.1.3. ไปที่ซอร์ฟแวร์ ที่คอมชุด Microscope control
- 10.1.4. จากนั้นจะปรากฏหน้าต่างขึ้นมาตามรูปด้านล่าง จากนั้นให้กด "Start" แล้วรอทุกอย่างเป็นสีเขียว ซึ่งหมายถึงการเชื่อมต่อระหว่างตัวกล้องกับซอร์ฟแวร์เสร็จสมบูรณ์

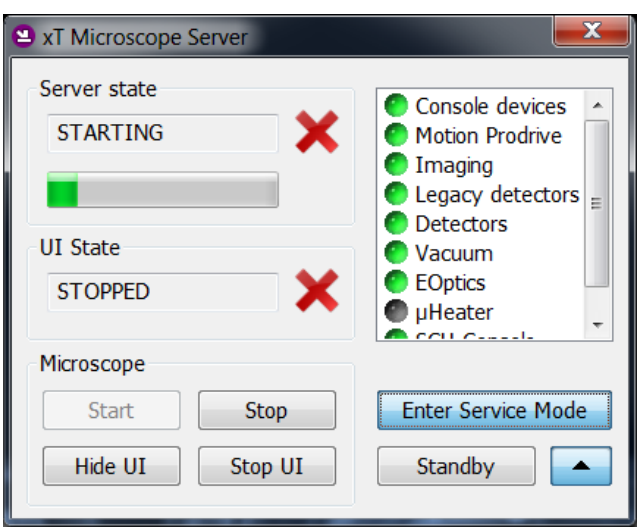

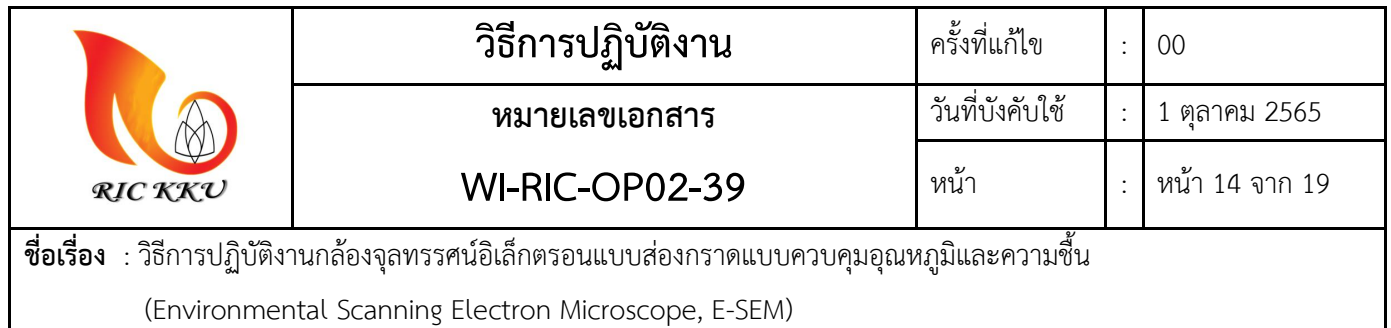

10.1.5. จากนั้น กด "Strat UI" เพื่อเปิดซอร์ฟแวร์สำหรับ Microscope Control รอจนกว่าซอร์ฟแวร์จะ เข้าสู่หน้า Login เมื่อถึงแล้ว ให้ใส่ Username และ Password จากนั้นจะเข้าสู่หน้าจอหลัก ดังรูป

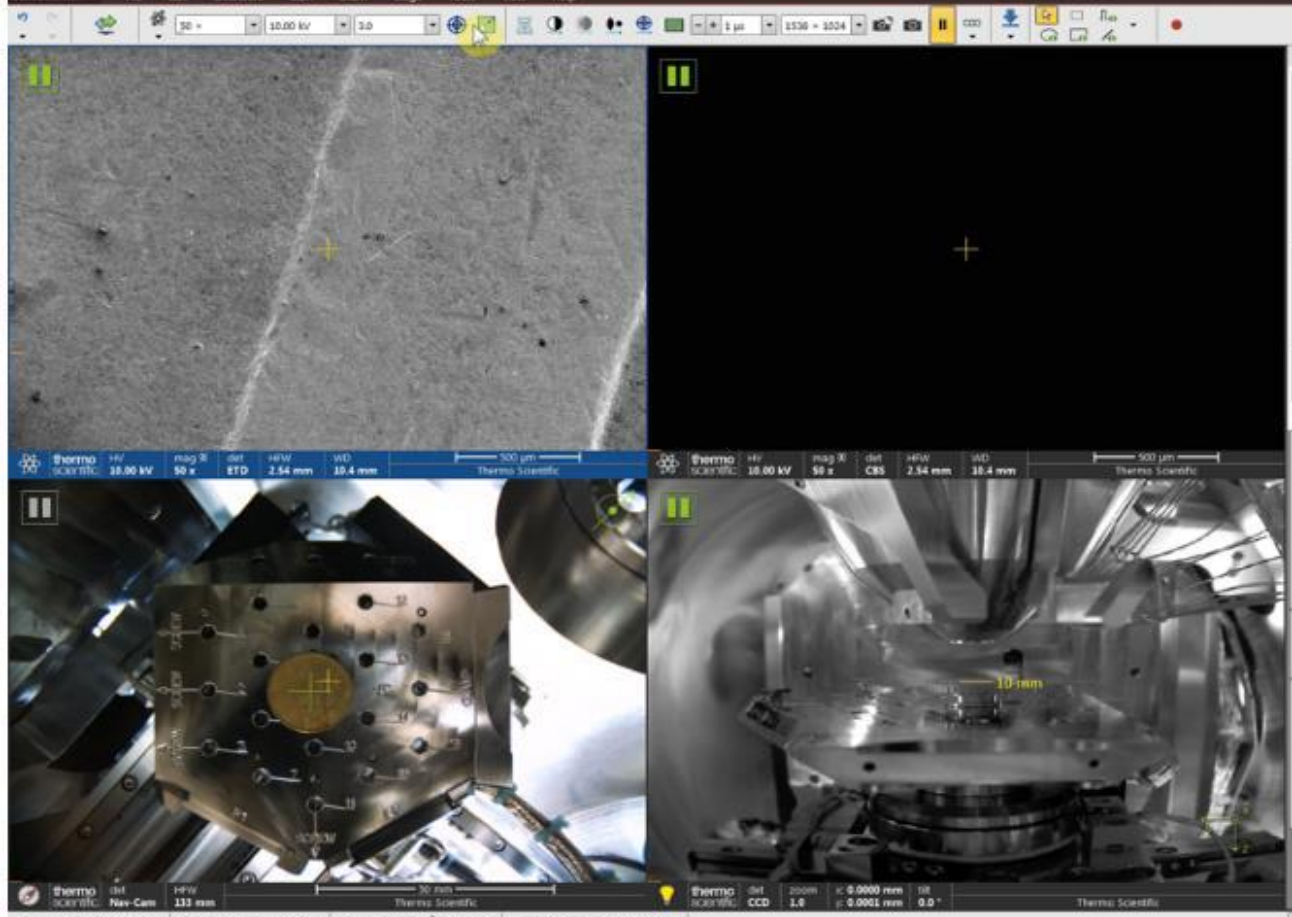

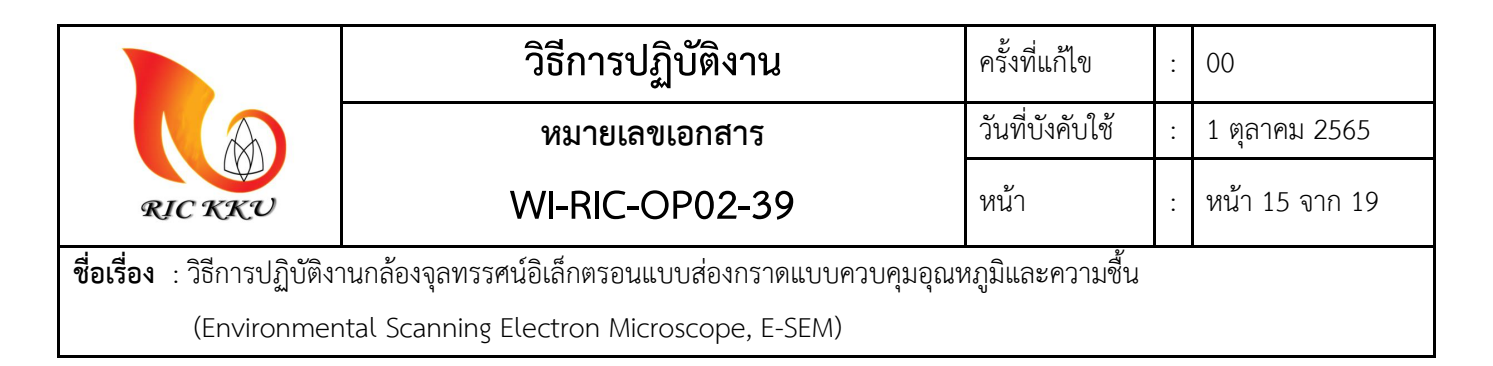

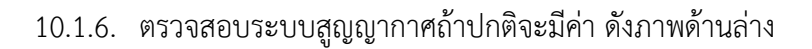

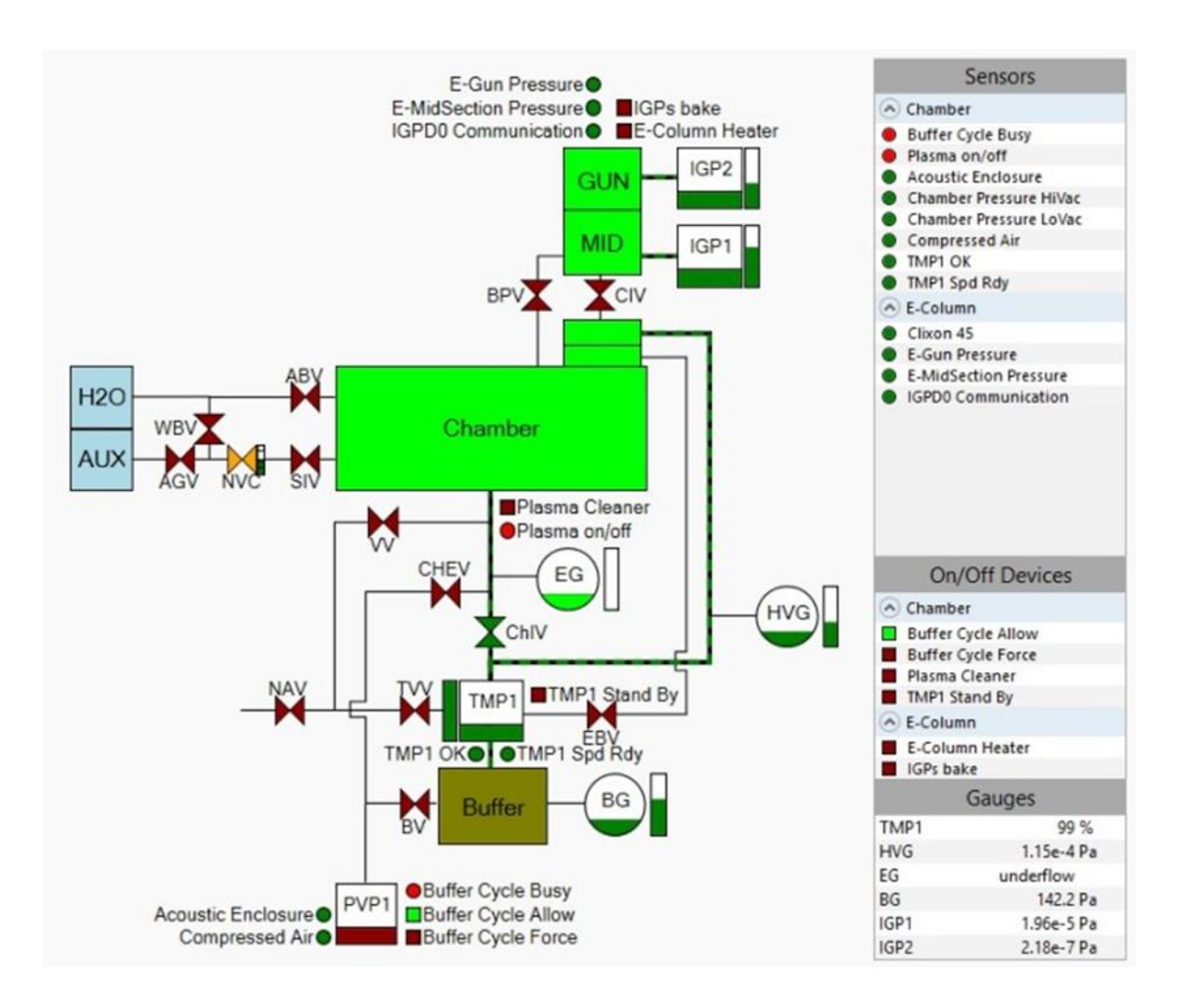

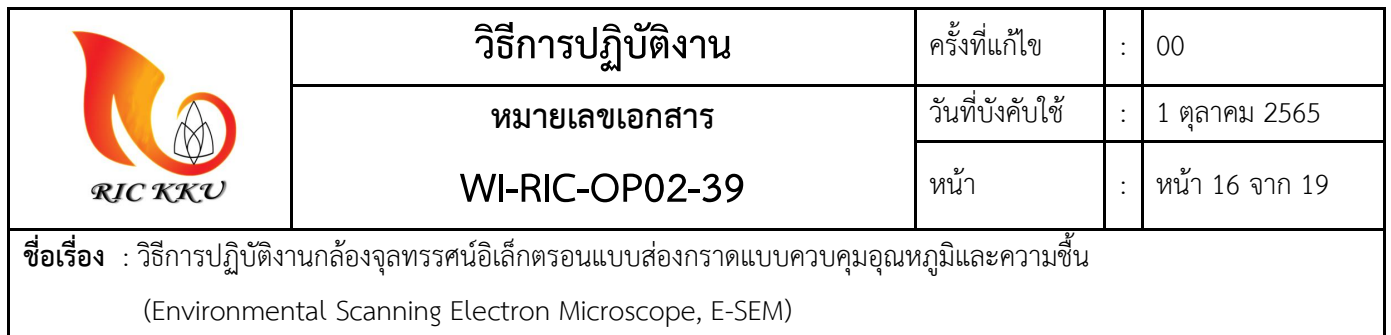

#### **10.2. Software**

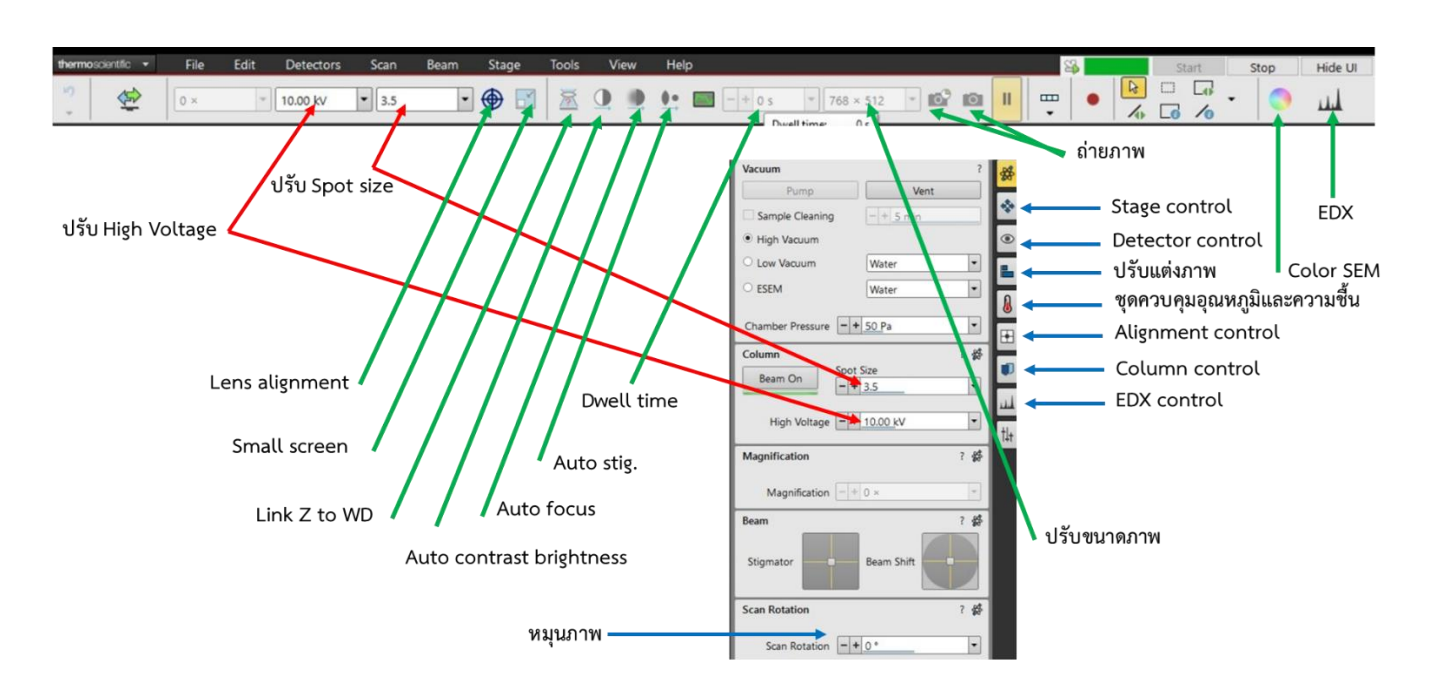

เป็นซอร์ฟแวร์หลักสำหรับควบคุมเครื่อง E – SEM โดยมีรายละเอียด ดังภาพ

## **10.3. การปิดเครื่อง (ให้อยู่ใน Stand by โหมด)**

- 10.3.1. เมื่อเลิกใช้งานเครื่องเสร็จ ให้ทำการนำตัวอย่างออกจาก Vacuum Chamber โดยการ กดไปที่ "Beam On" ให้สถานะปุ่มสีเหลือง ซึ่งหมายถึง อิเล็กตรอนยังทำงานปกติ ให้เปลี่ยนเป็นสีเทา ซึ่ง หมายความว่าอิเล็กตรอนถูกปิดแล้ว
- 10.3.2. จากนั้นกด ปุ่ม "Vent" รอประมาณ 2-3 นาที หรือจนกว่าระบบทำการ "Vent" แล้วเสร็จ
- 10.3.3. นำตัวอย่างออก ถ้าอยู่ในโหมด Low vacuum หรือ E-SEM ให้ถอดอุปกรณ์ที่เกี่ยวข้องออกให้หมด เช่น Detector และ ชุดแท่นตัวอย่าง
- 10.3.4. ปิดฝา Vacuum chamber จากนั้นกด "Pump" รอจนกว่าจะแล้วเสร็จ (รอประมาณ 30 นาที)
- 10.3.5. ออกจากซอฟแวร์ โดยไปที่ Double click ที่แถบสีเขียวในบนขวาของโปรแกรม ดังภาพ

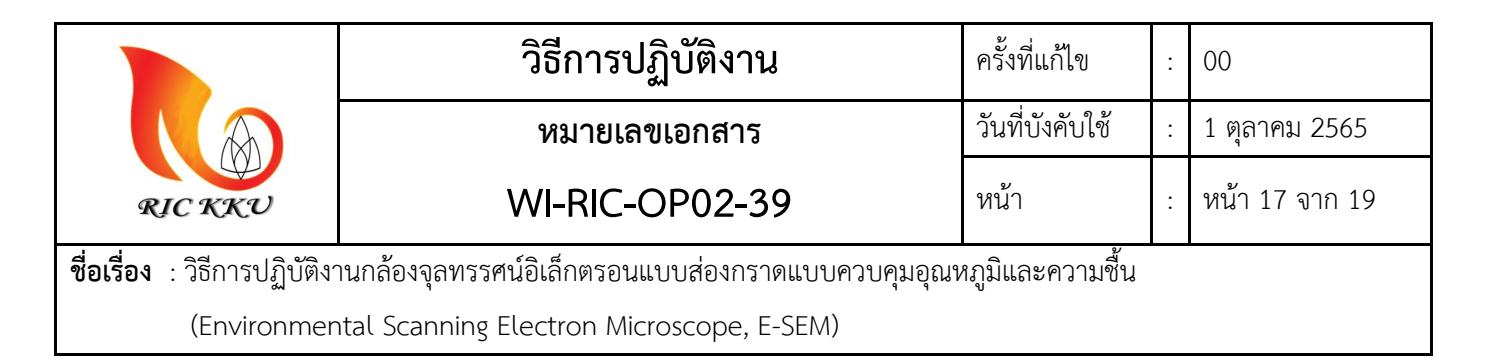

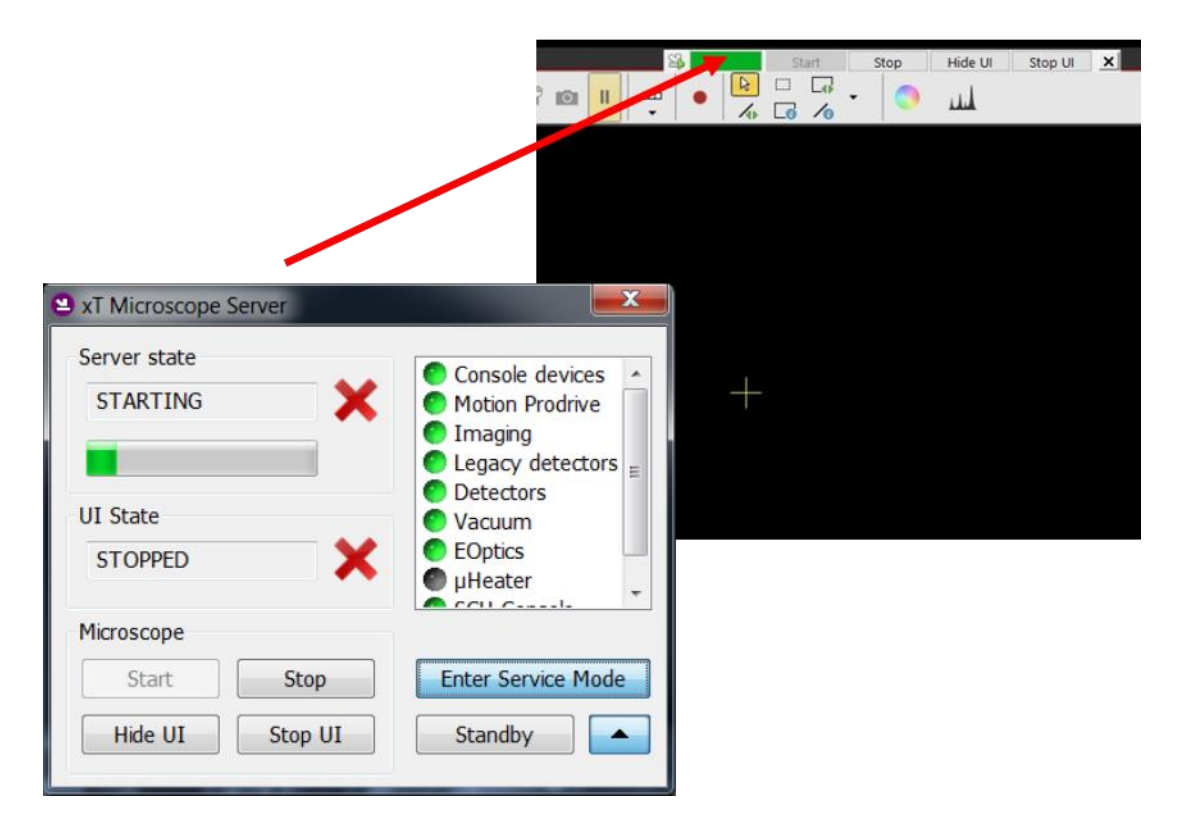

- 10.3.6. กด "Stop UI" จากนั้นรอจนกว่า รอจน Communication point เป็นสีเทา
- 10.3.7. กด "Standby" ไฟหน้าเครื่องจะเปลี่ยนเป็นสีเหลือง
- 10.3.8. กด "Stop" และออกจาก xT Software
- 10.3.9. ปิดคอมพิวเตอร์และลงบันทึกการใช้งาน

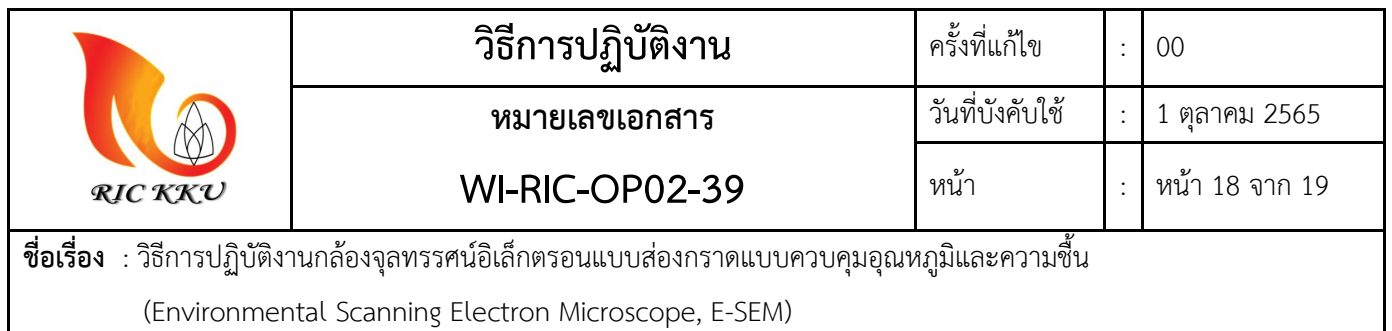

## **11. การดูแลบ ารุงรักษาเครื่องมือ**

ท าการเช็ดท าความสะอาด ไม่ให้เครื่องมีฝุ่น และใช้ผ้าคลุมเครื่องทุกครั้งหลังจากใช้งานเสร็จ ลงแบบบันทึกตาราง การตรวจสภาพเครื่องมือวิจัย FM-RIC-OP01-03 ตรวจสอบและบำรุงรักษาคอมพิวเตอร์ เดือนละครั้งใน บันทึกการบำรุงรักษาคอมพิวเตอร์และอุปกรณ์สารสนเทศ FM-RIC-DC02-02

## **12. การสรุปรายงานผลการวิเคราะห์ตัวอย่าง**

หลังจากใช้บริการเครื่องมือเสร็จ ยืนยันค่าบริการ ทางนักวิทย์ต้องสรุปรายงานผลในระบบ และทำการกด บันทึกผล ดังตัวอย่างในรูป

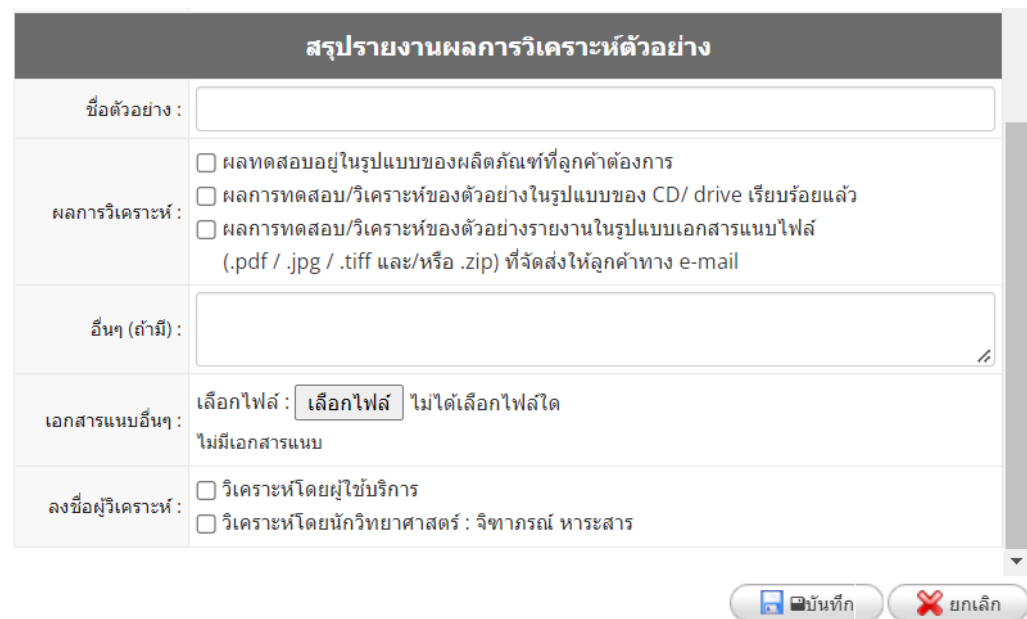

ส่งคืนตัวอย่างให้ลูกค้า หลังการใช้งานทุกครั้ง

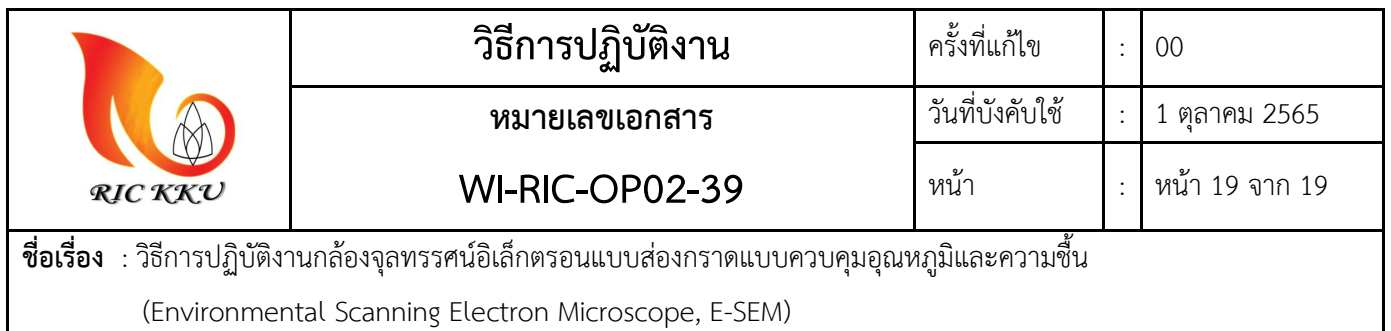

## **13. การตรวจเช็คสภาพของเครื่องมือ**

นักวิทย์ฯ ประจำเครื่องมือทำการตรวจเช็คเครื่องมือ ทุกวันศุกร์ของเดือน หรือเปลี่ยนแปลงตามความเหมาะสม ลงบันทึกตามแบบฟอร์ม FM-RIC-OP01-03

## **14. อุปกรณ์ป้องกันความปลอดภัยส่วนบุคคล**

ในการให้บริการเครื่องวิจัย นักวิชาการวิทยาศาสตร์ (นักวิจัยที่เข้าร่วมวิเคราะห์/ดูผลการวิเคราะห์) จะต้องสวม อุปกรณ์ป้องกันความปลอดภัยส่วนบุคคลทุกครั้ง ลงบันทึกบัญชีรายการอุปกรณ์ป้องกันความปลอดภัยส่วนบุคคล สำหรับนักวิทยาศาสตร์(FM-EM-15/01) ได้แก่

- ถุงมือไร้แป้ง
- หน้ากากอนามัย
- รองเท้าสวมใส่

#### **15. การควบคุมสภาพแวดล้อม ในห้องปฏิบัติการ**

นักวิทย์ฯ บันทึกการควบคุมสภาพแวดล้อม ในห้องปฏิบัติการ ทุกวันศุกร์ของเดือน หรือเปลี่ยนแปลงตาม ความเหมาะสมลงบันทึกตามแบบฟอร์ม FM-RIC-OP02-01